**Online Help Guides** 

### **How to create a requisition in Cardinal Financials**

Follow the navigation as seen on the left. It is very important that the Business Unit and Requisition ID be left as 'CUA' and 'NEXT'. Click 'Add'.

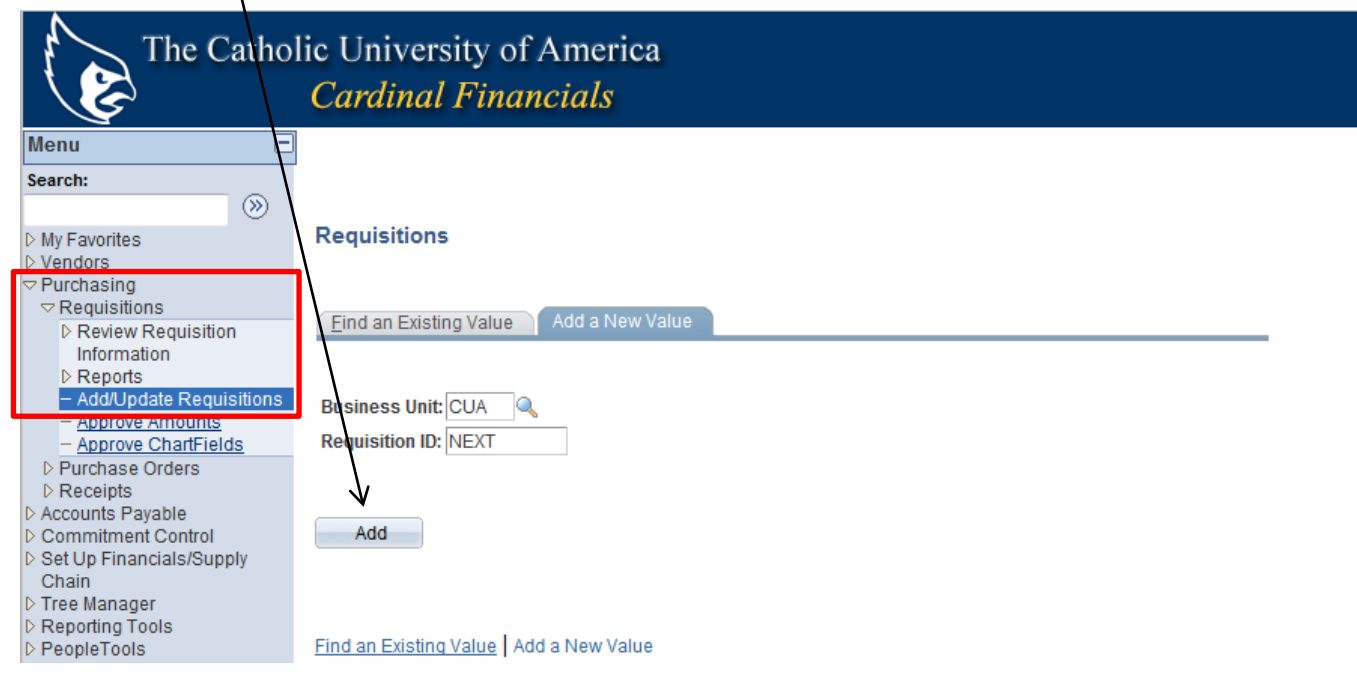

The field 'Requisition Name' is optional, but it is recommended that you fill in an appropriate description, since it can be useful in finding the Requisition in the future. If you would like to view CUA's 'Procurement Policy', click on this [link.](http://policies.cua.edu/finance/purchasing/Procurement/Full-Procurement.cfm)

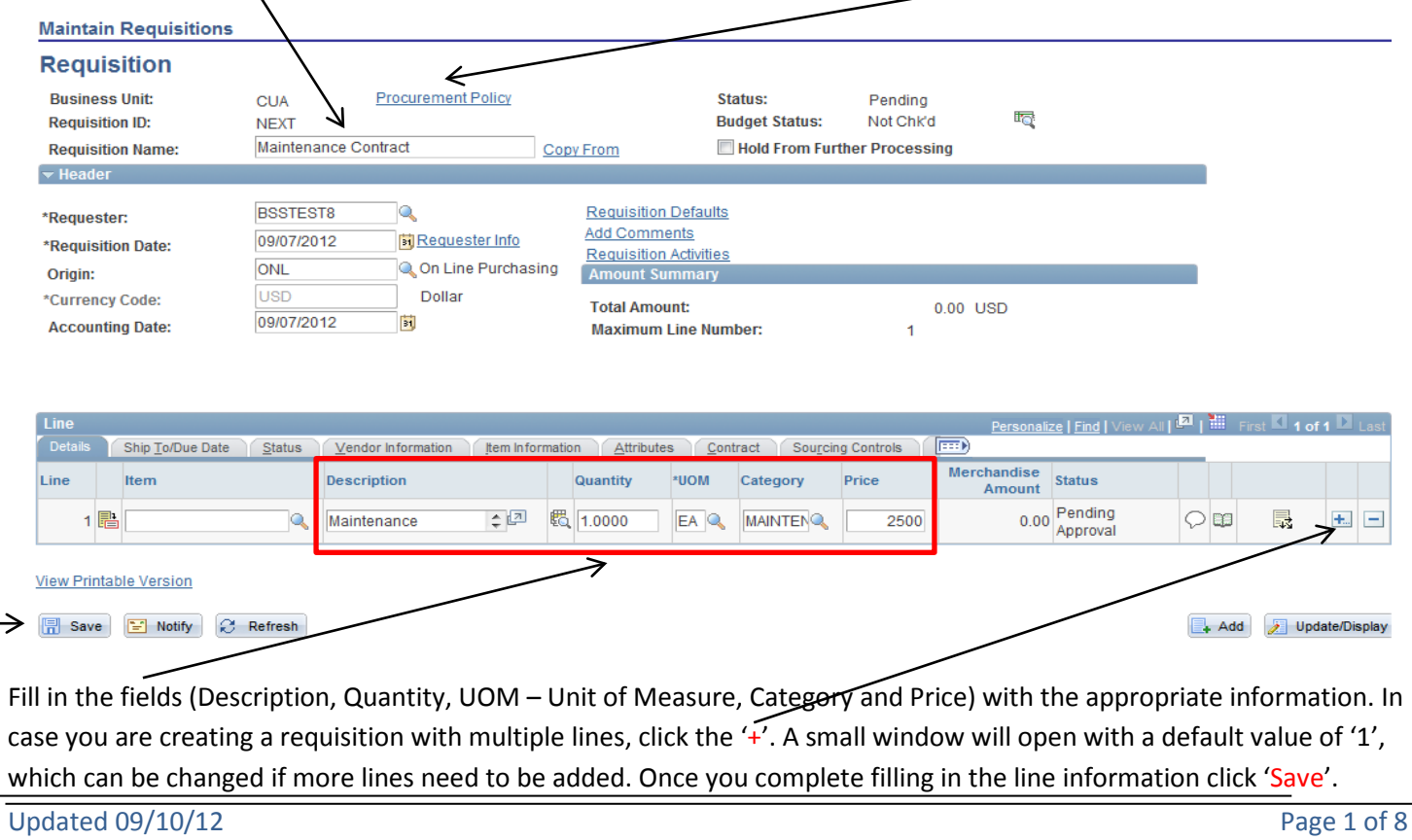

On clicking 'Save', you'll have a 'Requisition ID'. If you are creating a Requisition with multiple lines, it is recommended that you save frequently. Then click on 'Requisition Defaults'.

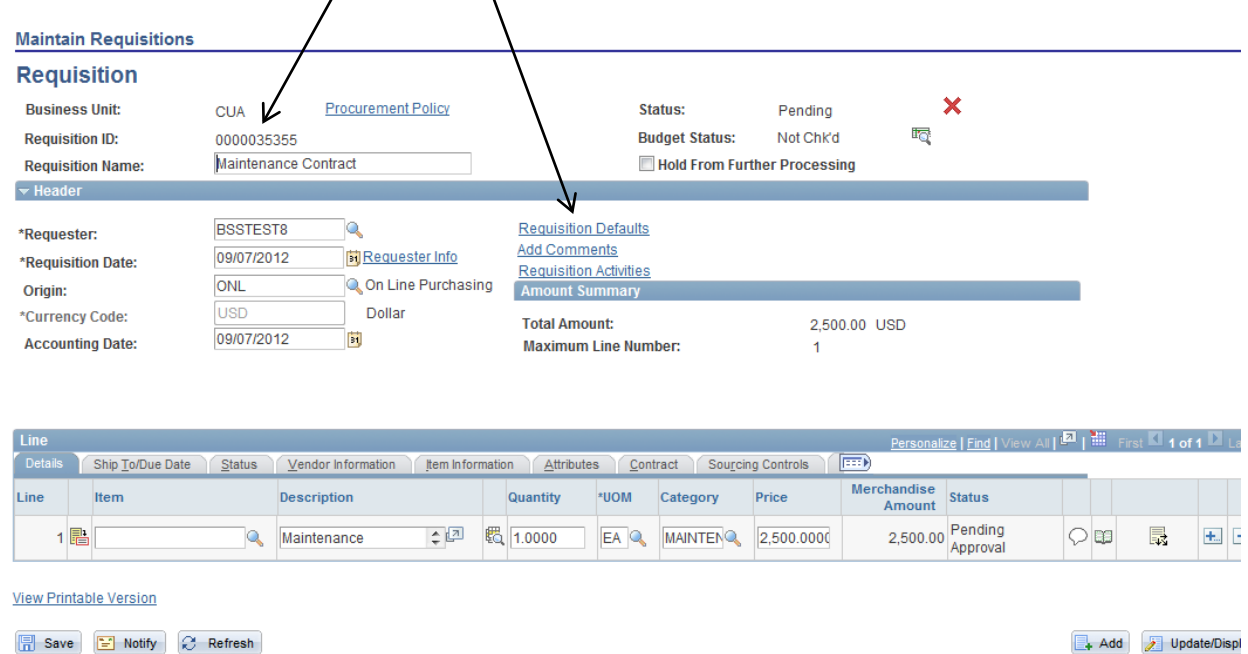

In the 5 fields below, fill in the chartfields. If your Requisition is associated with a Project or Grant, fill in the 'Project' field.

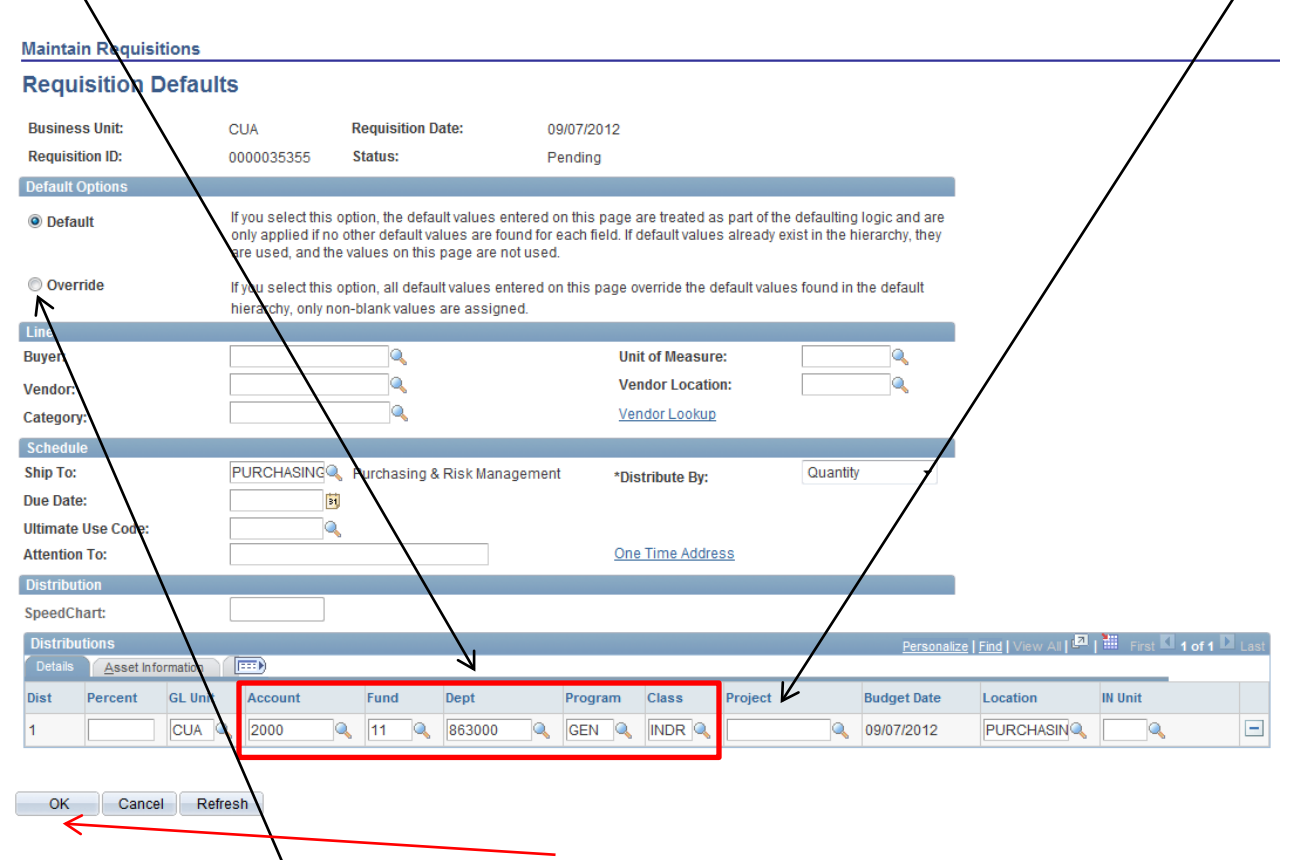

Click on the radio button 'Override' and then click 'OK'.

2 Help

On the next page, ensure that all the check boxes are checked before clicking 'OK'. This step will retrofit all the requisition lines with the chartfields that you entered.

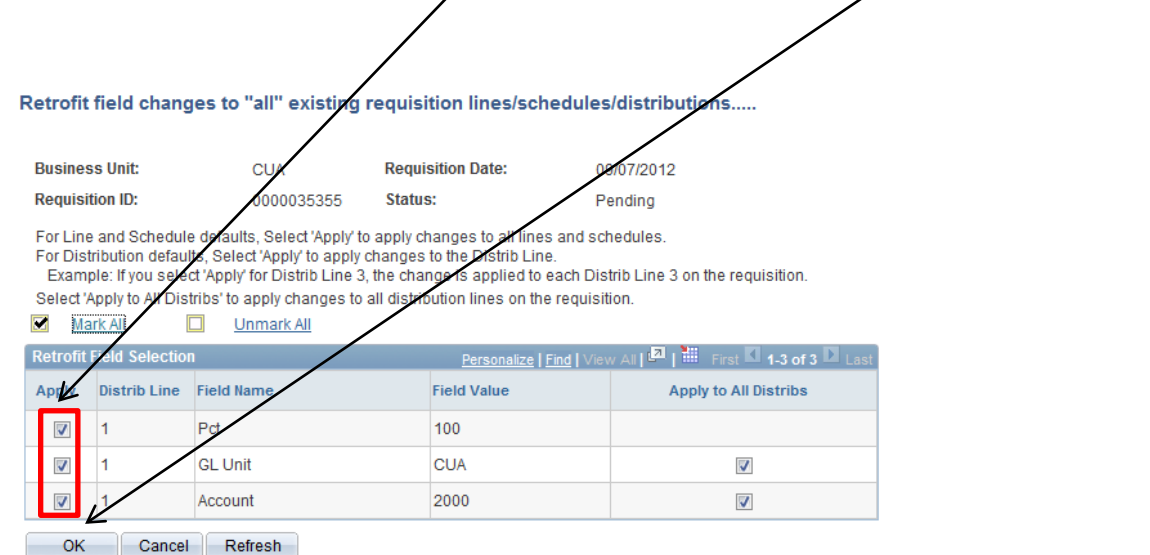

To ensure that the right Chartfields were applied to each of your Requisition lines, click here.

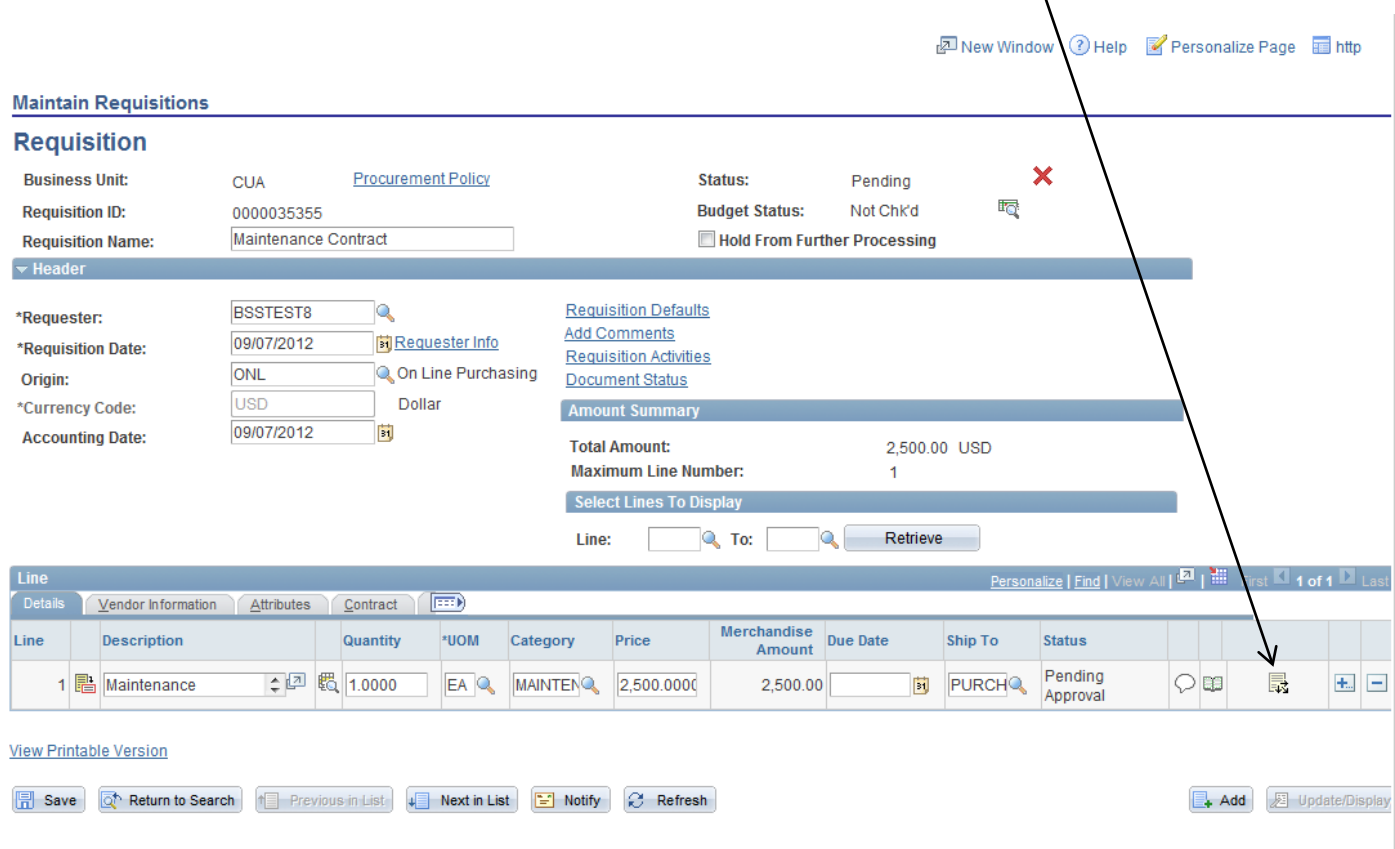

The chartfield information is seen here below.

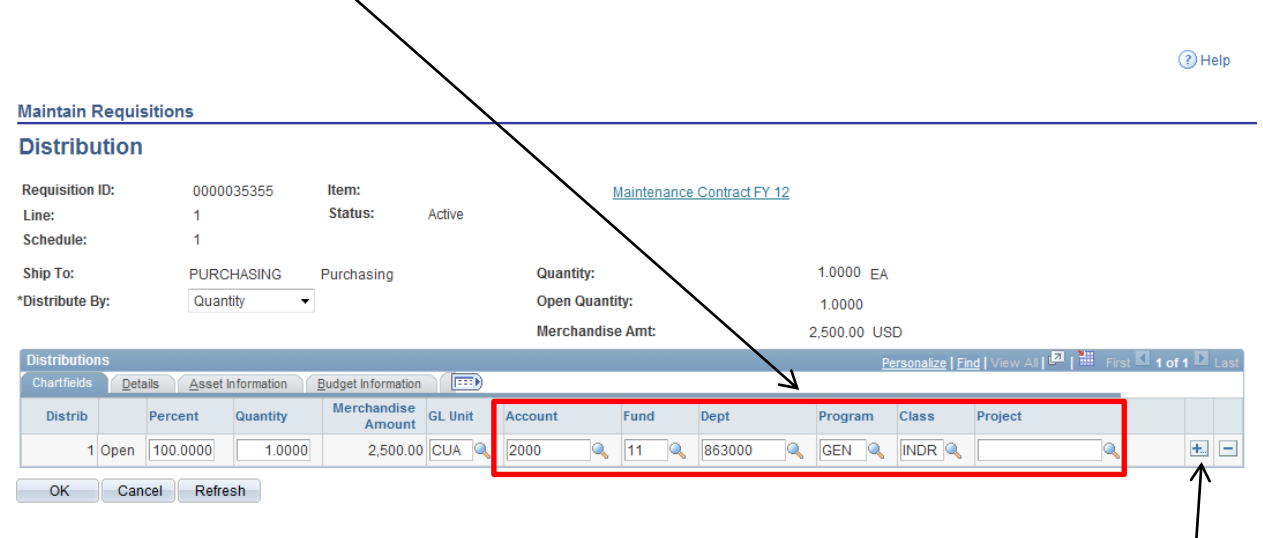

If you want to split your expense and charge them to different DEPTID's, you can do that by clicking the  $4'$ . This action will open a small window with a default value of '1', which can be changed if more distribution lines need to be added. You can split your expenses either by 'Quantity' or 'Amount'. The default value is 'Quantity', but can be changed by clicking this drop-down.

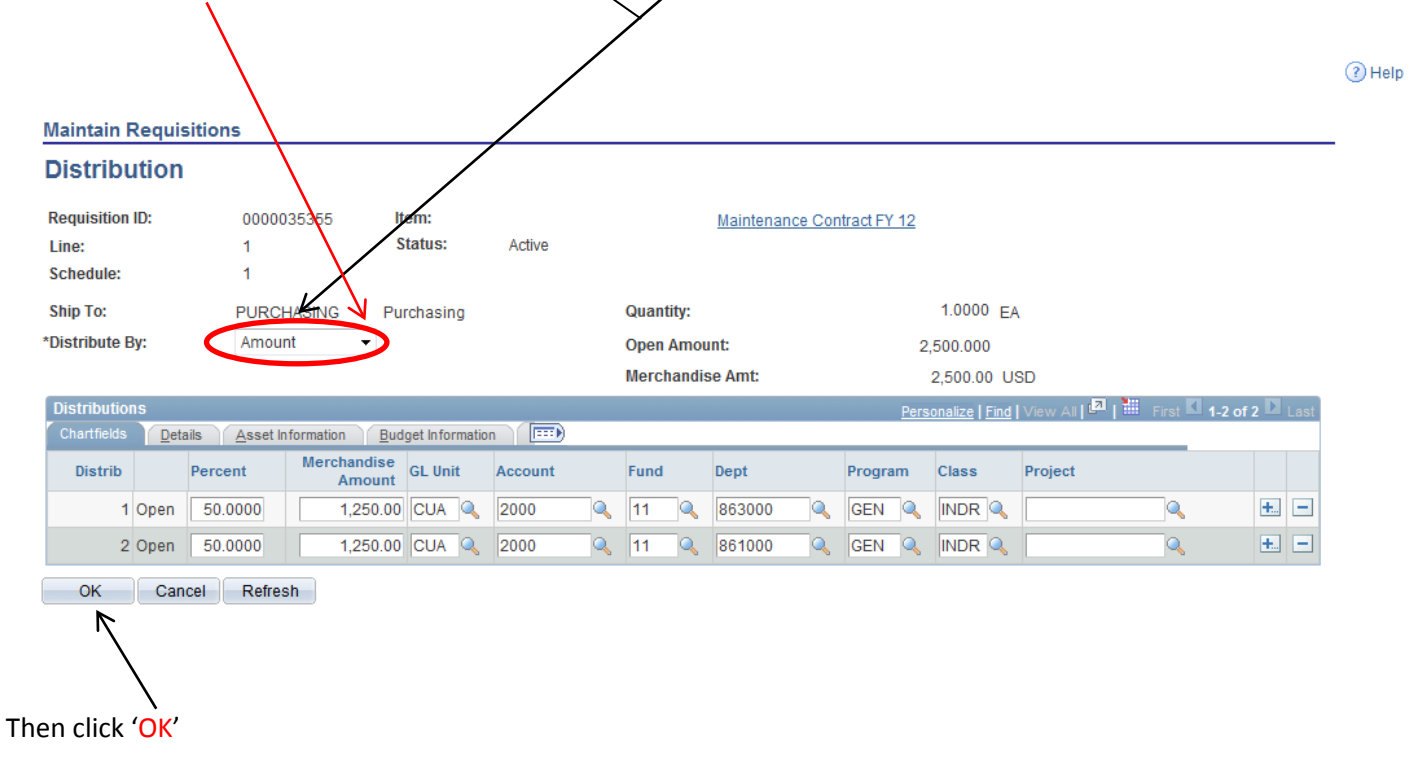

**Online Help Guides** 

Once you are done with the distribution for each Requisition line, click 'Save'.

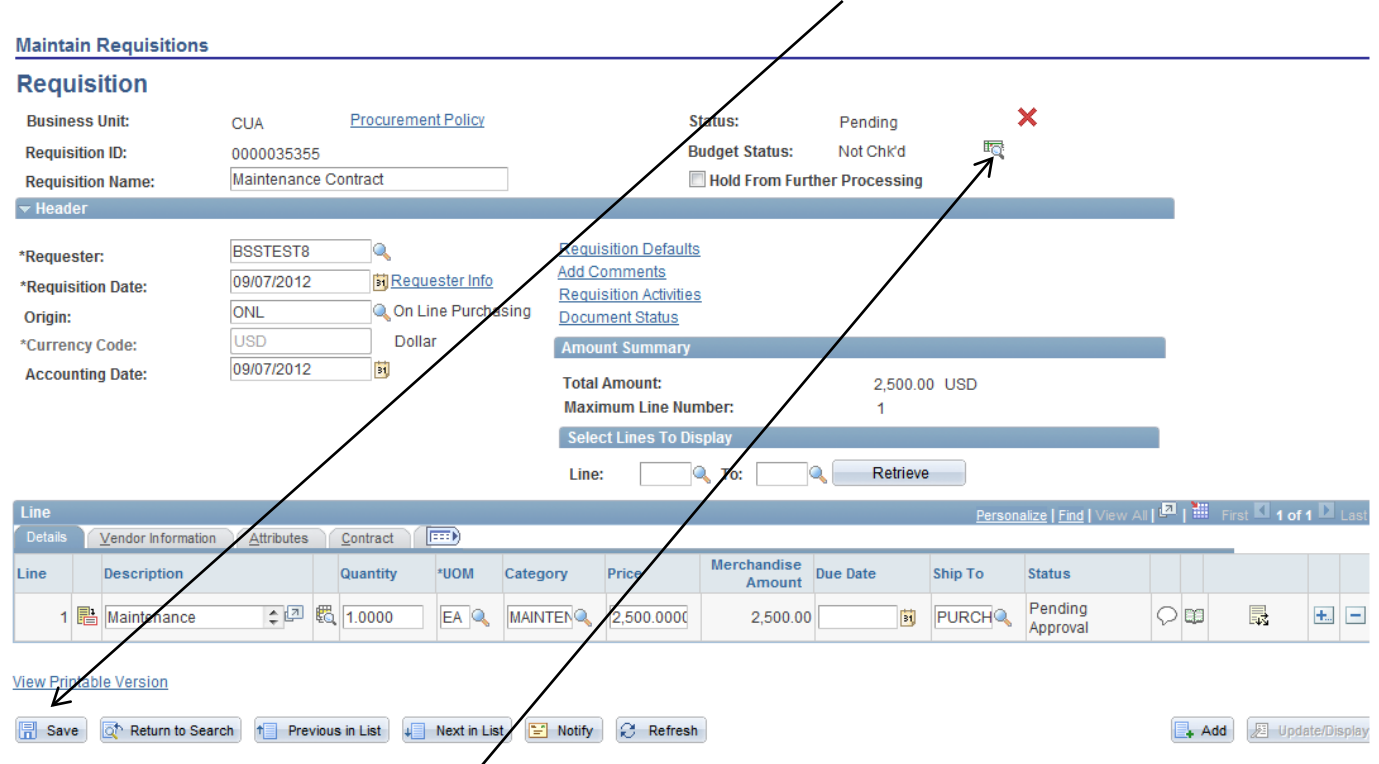

Then click on this icon to perform a 'Budget Check' on your Requisition. Wait for the 'Budget Check' to complete. Once completed, the status will display here. If you receive an 'Error' status, see below for a list of reasons that may have caused the error.

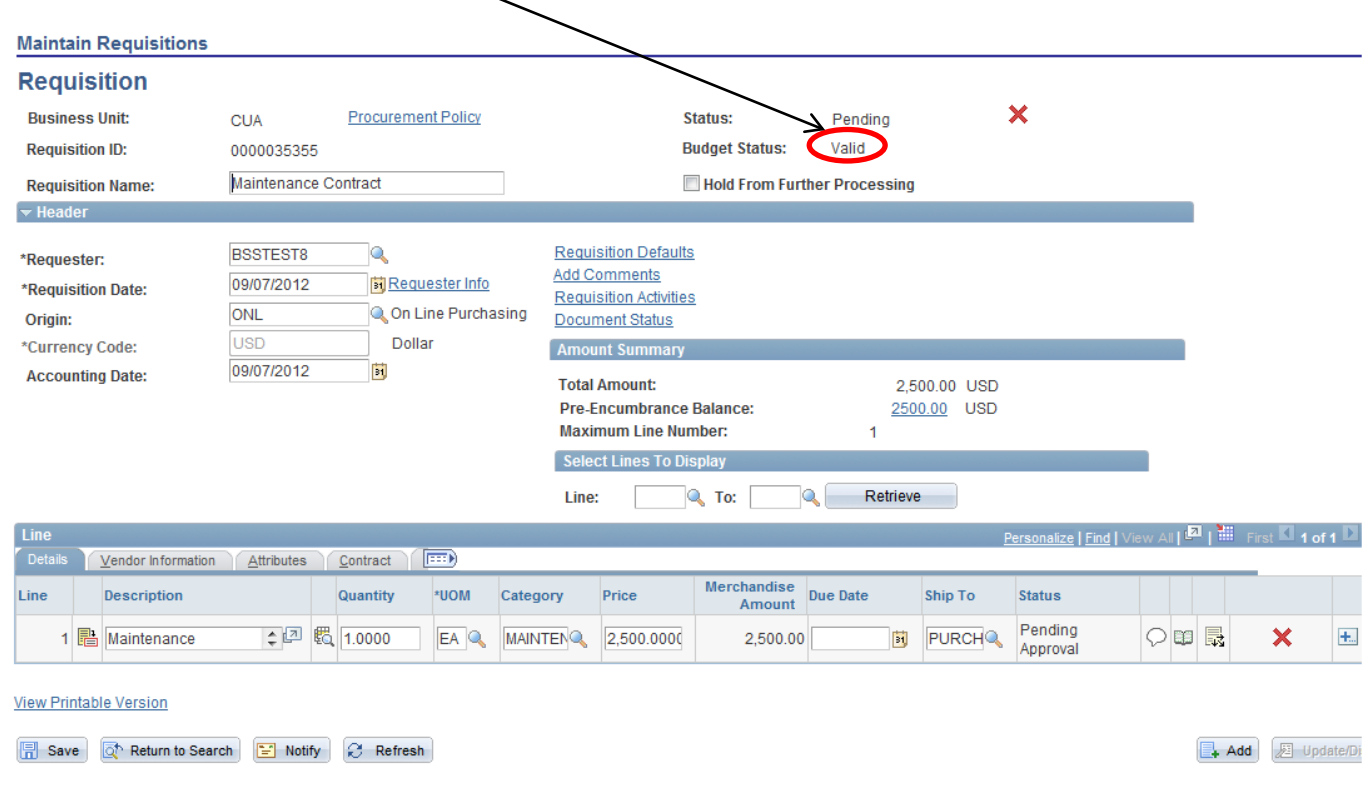

- 1. *No Budget Exists* This could happen for one the following reasons.
	- a.) A budget does not exist for the DEPTID that you have on your Requisition line(s). Ensure that a budget exists by viewing your budget. Click [here](http://treasurer.cua.edu/res/docs/To-view-your-Departments-budget-in-Cardinal-Station.pdf) to view instructions on how to view your budget.
	- b.) You have used the wrong combination of FUND and DEPTID (e.g. FUND: 11 DEPTID: 863000), which is usually a one to one relationship and can be determined by viewing one's budget. Clic[k here](http://treasurer.cua.edu/res/docs/To-view-your-Departments-budget-in-Cardinal-Station.pdf) to view instructions on how to view your budget.
- 2. *Exceeds Budget Tolerance* The amount of the Requisition exceeds the budget and there isn't enough funds.
- 3. *Project date out of bounds*  This error will occur only for Projects or Grants when the Requisition date is not within the Project or Grant period.

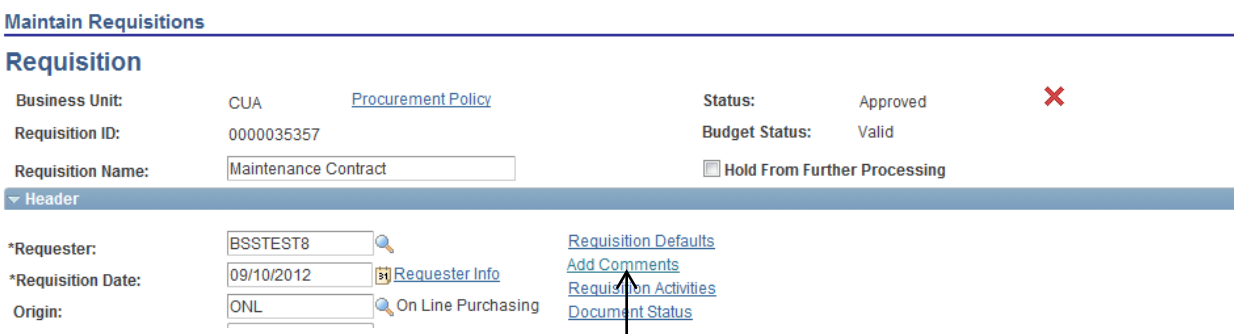

To attach documents relating to the Requisition, click 'Add Comments'. Enter the Vendors Name and Address in this area. On clicking 'Attach', a small window will open; click 'Browse' to locate your scanned document. (Hint: Scan your documents using the Ricoh Copier and on completion of scanning, your documents will be sent to you by the scanner as an email attachment.) Then click 'Upload'.

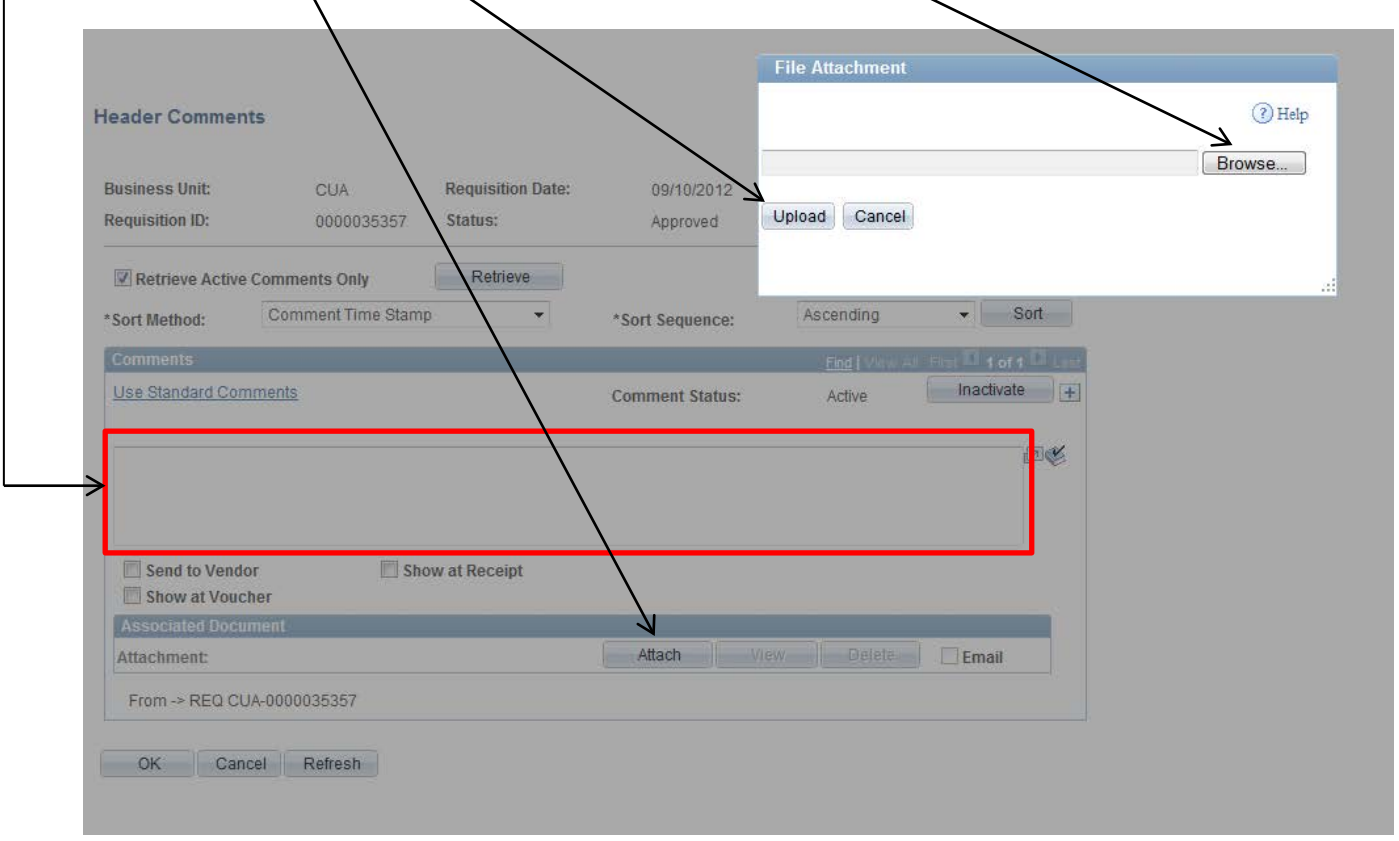

Once uploaded, the 'View' and 'Delete' buttons will be active and you can also view the name of the uploaded document here. **Note:** The maximum size of a document that can be attached is **2MB**. You will receive an error if your attachment is larger.

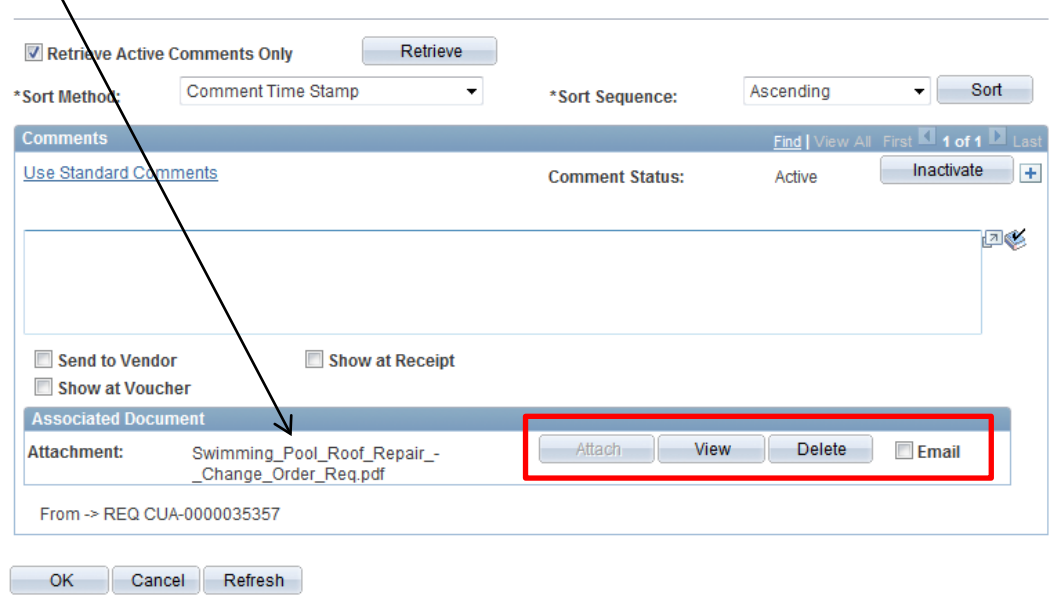

### **Requisition Amount Approval :**

Once you have a Budget Status that is valid, click on 'Approve Amounts' on the menu. Then click 'Save'. On clicking 'Save' the Approval Status will change from 'Initial' to 'In process' or 'Complete' depending on whether you have 'Staff' or 'Manager' level access to the DEPTID(s) used in the Requisition. **If the status goes to 'In Process' you need to have**  your requisition approved by a person with Managgrial access to the DEPTID, as your Requisition will not get **processed to a Purchase Order until this happens.** You'll receive an email notification when your Requisition's 'Amount Approval Status' is complete.

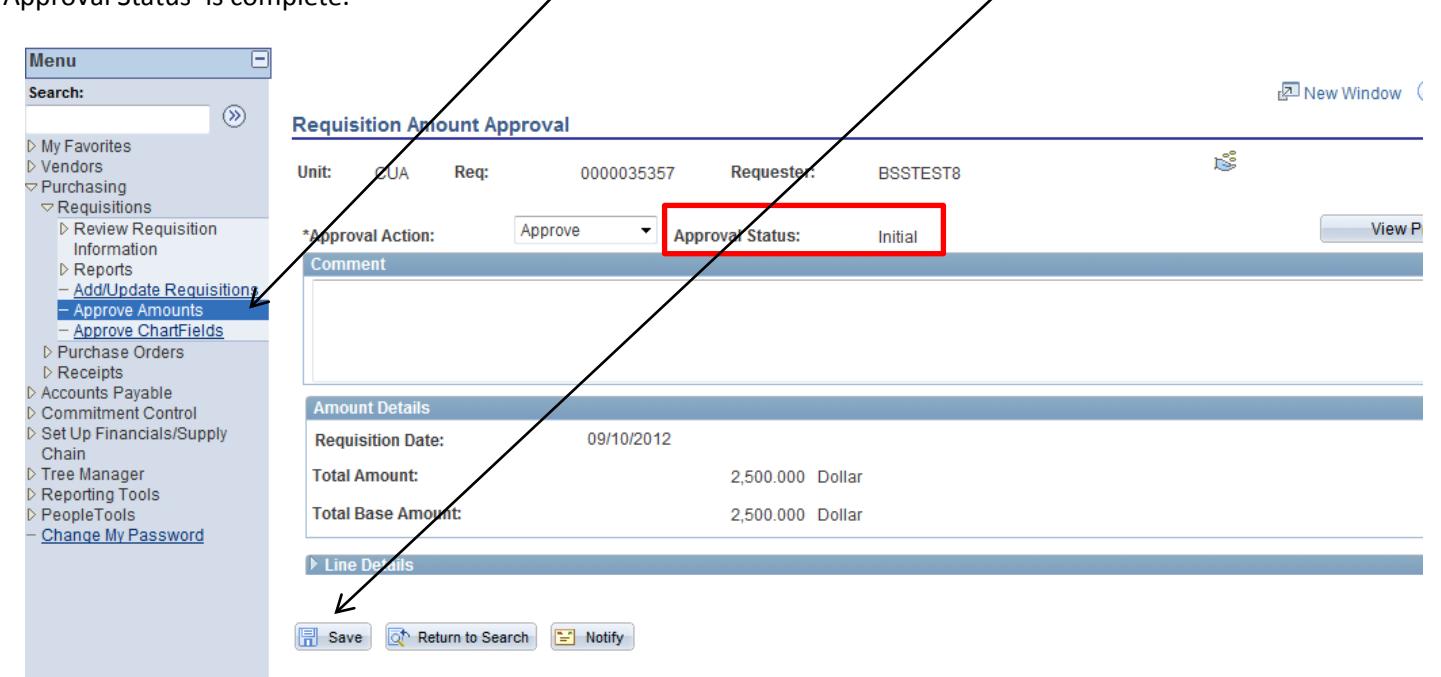

#### **Requisition Chartfield Approval :**

This step is independent of the previous step 'Approve Amounts'. Click on 'Approve Chartfields' and the click 'Save'. The status will change from 'Initial' to 'In Process'. The chartfields need to be reviewed and approved by General Accounting. As in the previous step, you'll receive an email once your Requisition's 'Chartfield Approval Status' is complete.

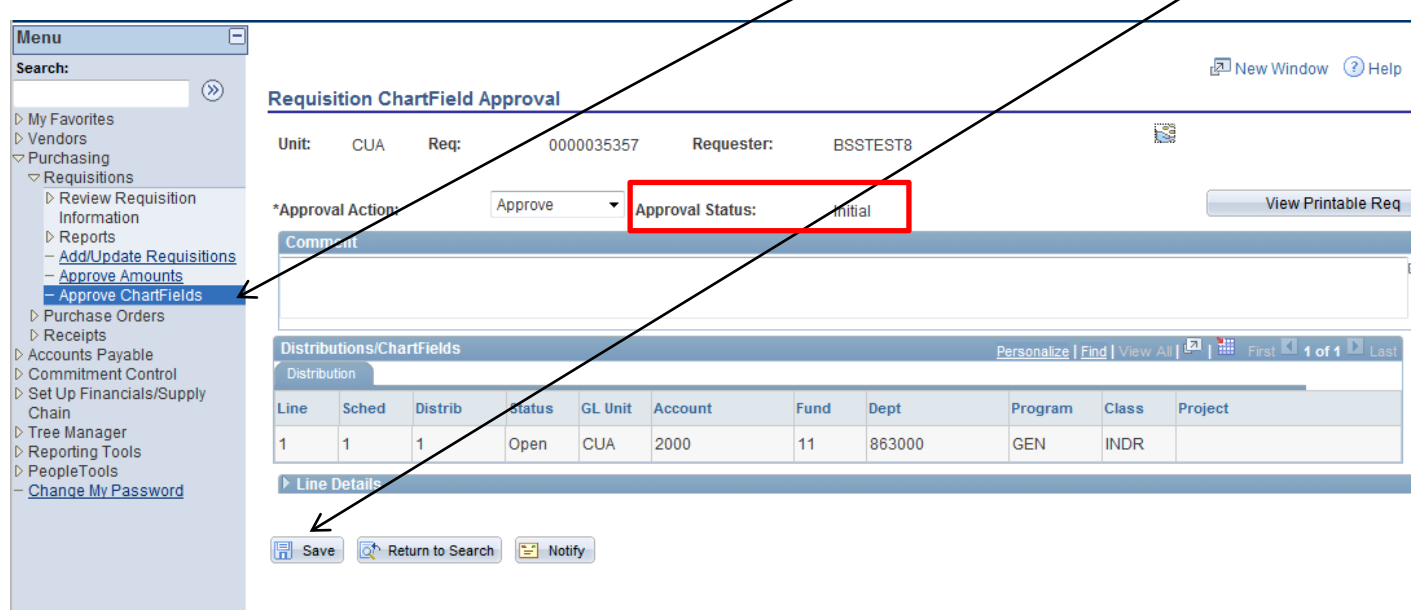

For your Requisition to process into a Purchase Order the following statuses are necessary. Please check these statuses.

N

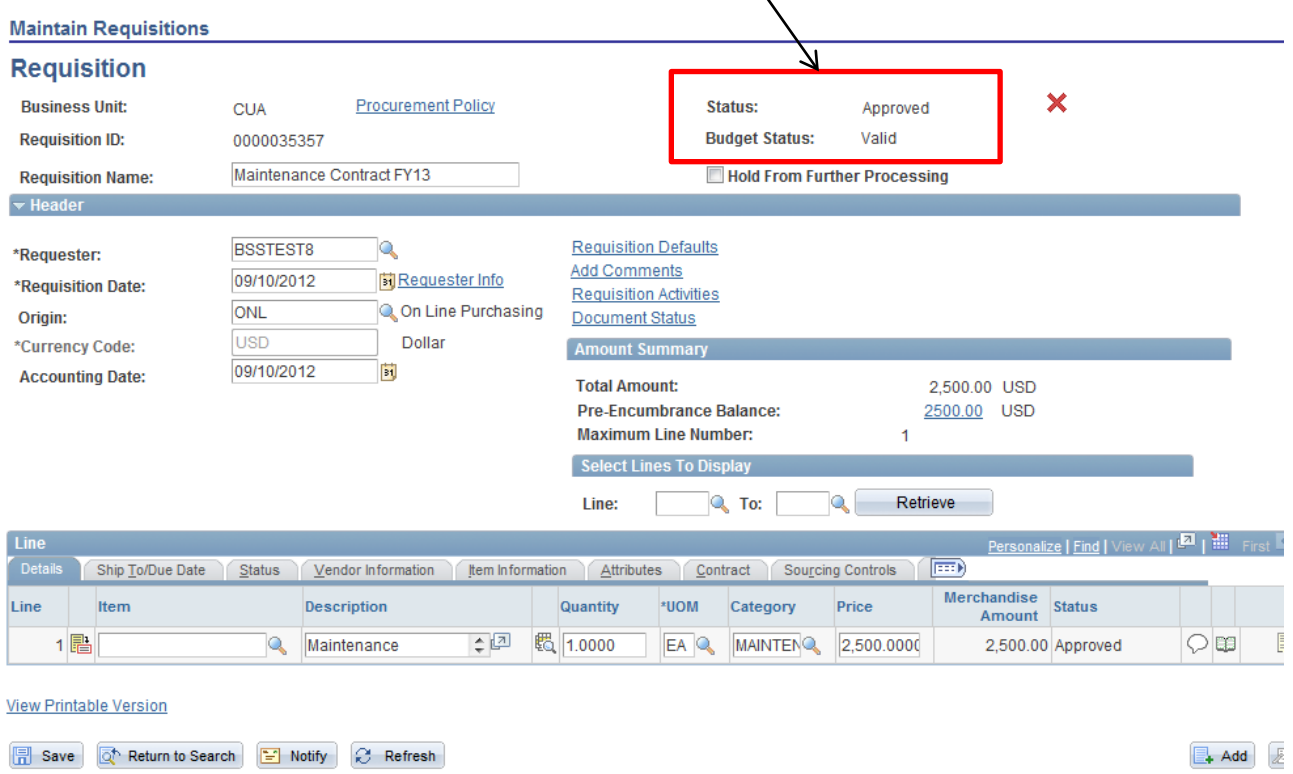